## **How to set up Review groups in feedbackfruits**

**Creation Date:** February 21, 2024 **Created By:** Rasmus Mølbak

## **1. To edit your Peerfeedback Feedbackfruit assignment, click edit**

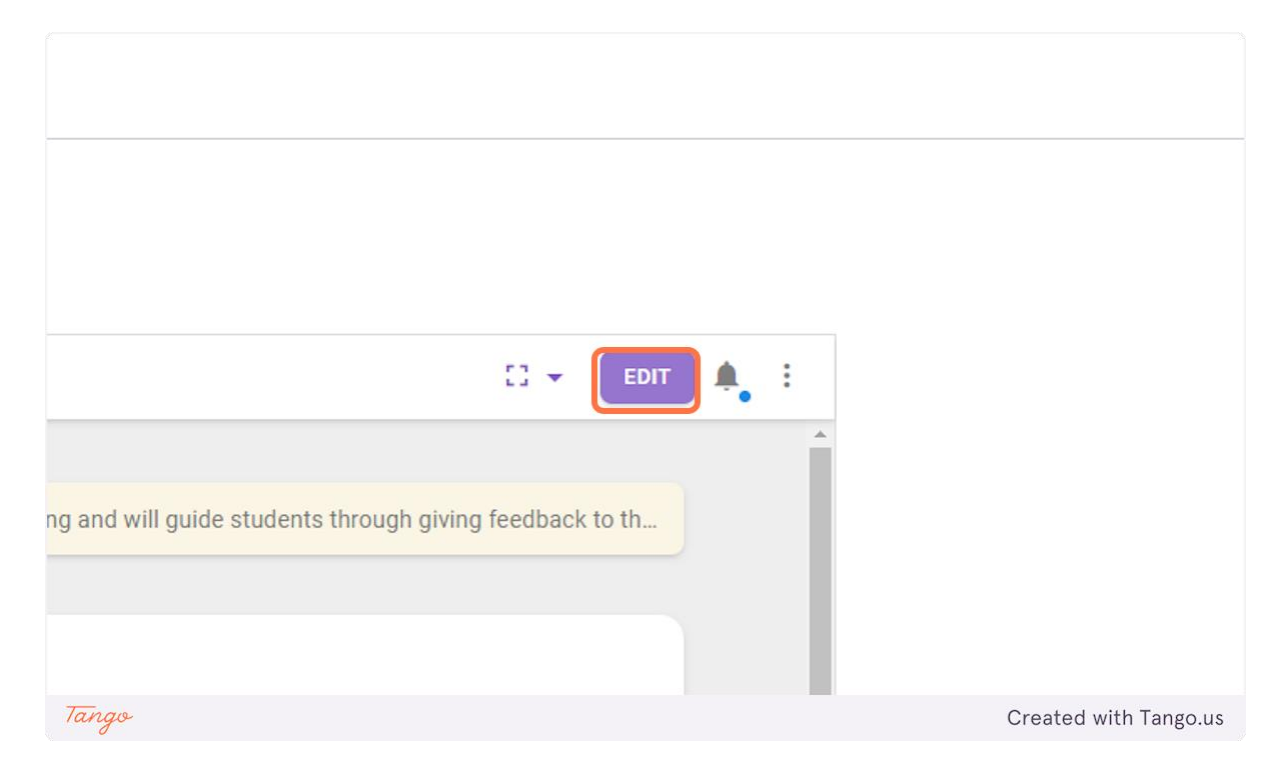

**2. Then chose fullscreen**

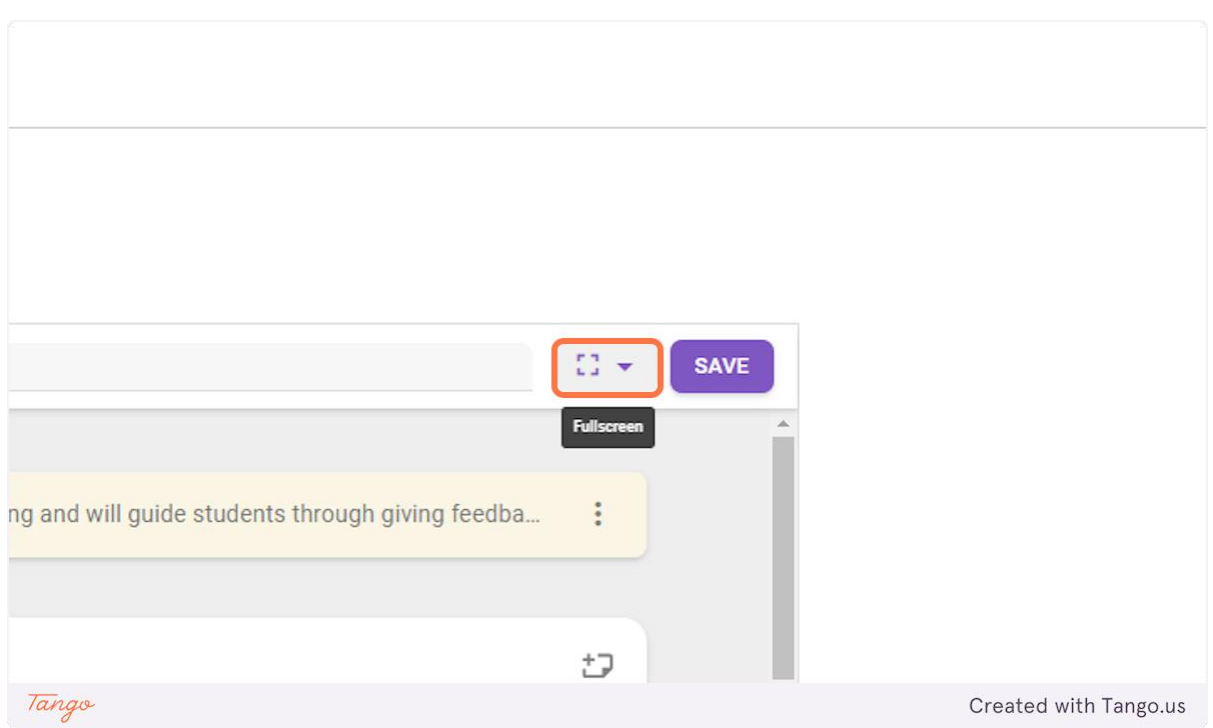

## **3. Go to Student Collaboration and click ib change**

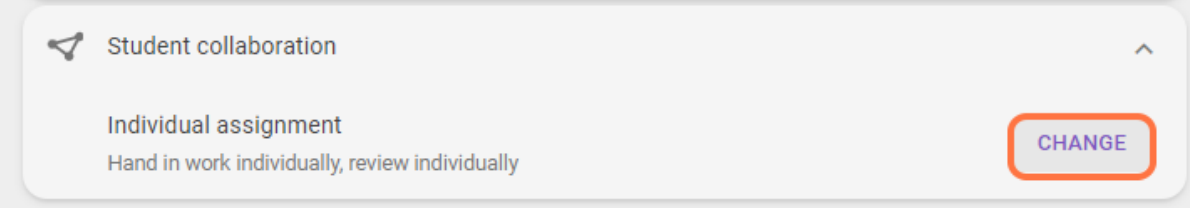

**4. Now choose a collaborative style for puth hand ins and reviews. Then click on the next button**

**10. Now choose which groups you want to use in this peerfeedback, you can use both groupsets and sections created in Absalon.**

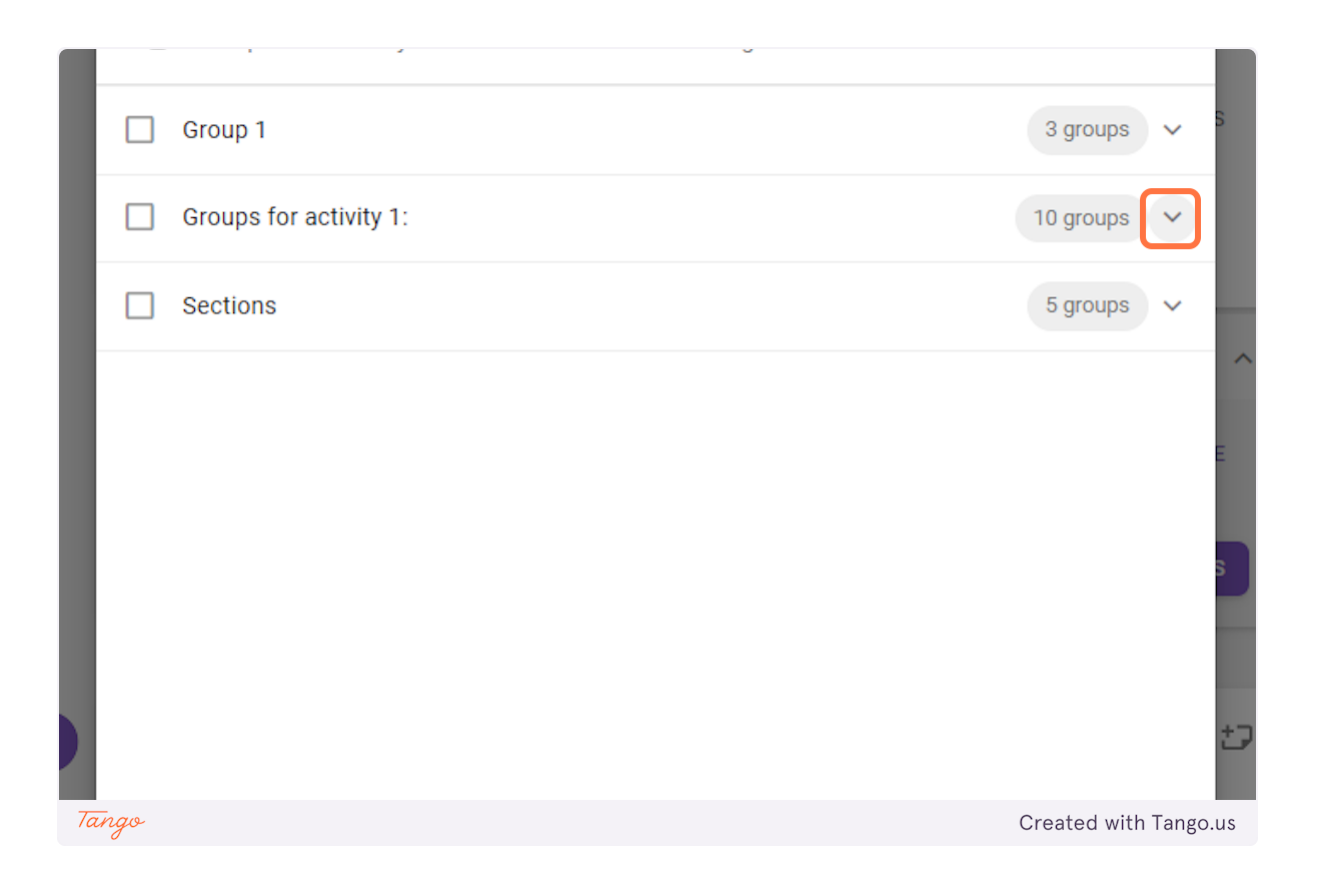

## **5. Click on Done when you have chosen the groups**

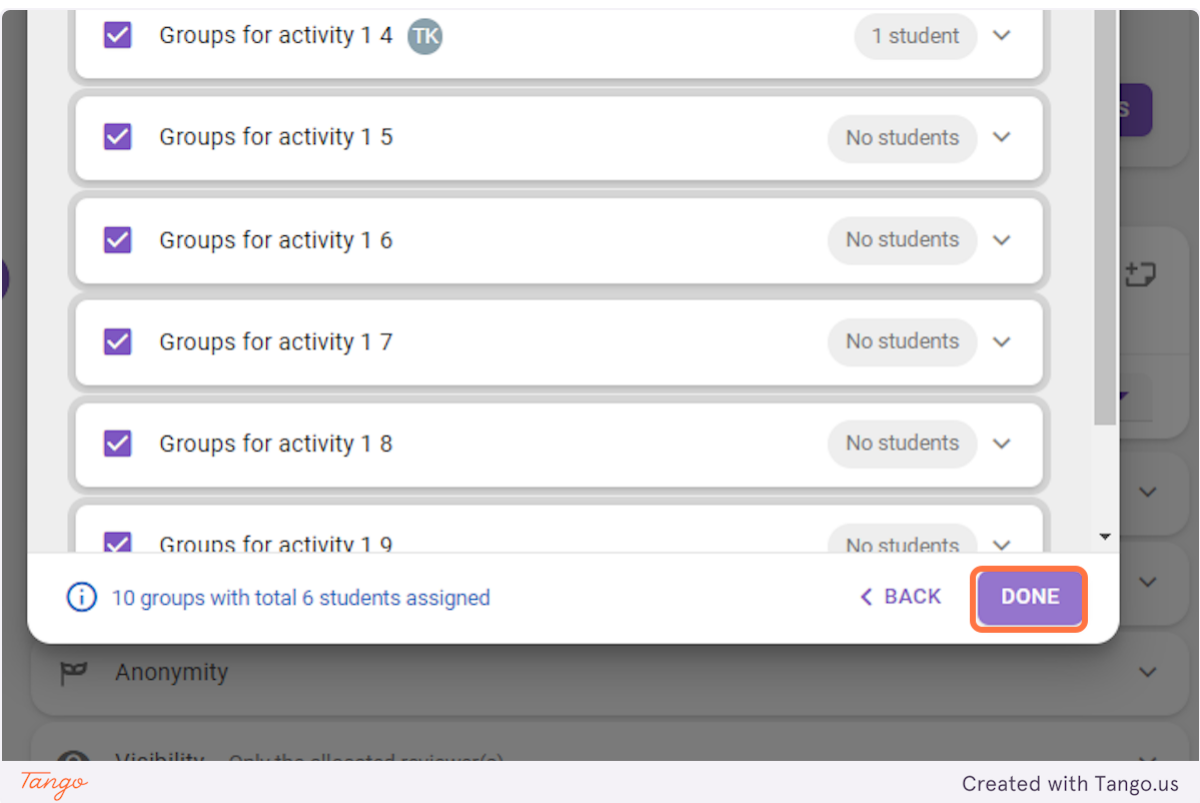

**13. Afterwords you can add submissiontypes, number of submissions, deadlines and anonymity** 

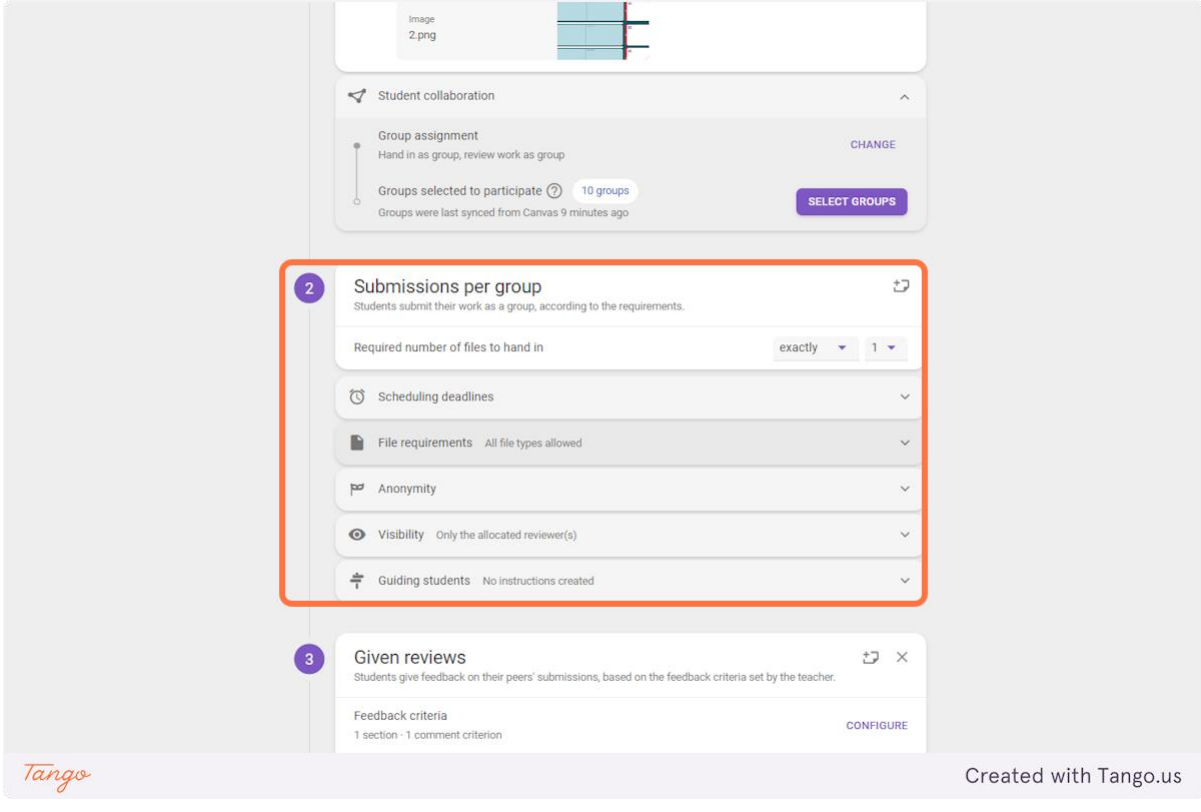